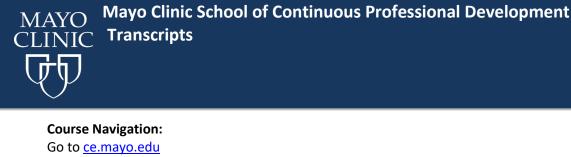

- 1. Click Log In (upper right corner)
- 2. Click My Account (in the menu bar) and select Transcript

| MAYO<br>CLINIC   School of Continuous<br>Professional Development          | Find a course            |
|----------------------------------------------------------------------------|--------------------------|
| Home Find a Course • Specialties Nursing About Us • Contact Us RSS Catalog | My Account 👻 Get Updates |
|                                                                            | Edit Profile             |
|                                                                            | My Registered Courses    |
|                                                                            | Receipts                 |
|                                                                            | Transcript               |
|                                                                            |                          |

3. The Transcript tab provides a list of completed live CME activities with the option to print a full transcript via PDF.

| Registered Courses                                                                                                    | Transcript | Self Reported Credit |  |              |  |
|----------------------------------------------------------------------------------------------------|------------|----------------------|--|--------------|--|
| <b>COVID-19:</b> Mayo Clinic is committed to taking care of our patients, learners and staff as we address the COVID-19 situation.<br>Learn more about COVID-19 online education, resources, and live course cancellations.                                                                                                    |            |                      |  |              |  |
| Please Note: Certificate download is not available for activities that were completed before April 30, 2015, however, the activity will display on your transcript. If you need a copy of your certificate for an activity that happen prior to April 30, 2015, please complete the Contact Us form and a copy of your certificate can be emailed to you. |            |                      |  |              |  |
| Title                                                                                                    |            |                      |  | Download PDF |  |

**For transcript questions contact:** Mayo Clinic School of Continuous Professional Development at <u>cme@mayo.edu</u> **For technical support contact:** Education Technology Center (ETC) priority line (507) 266-9087 or 77-6-9087